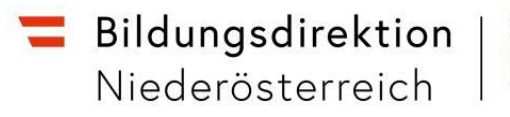

# **LehrerInnenpersonalauswahl mit ISO.web**

Die folgende Anleitung beschreibt, wie Sie in der Anwendung ISO.web aus den verfügbaren BewerberInnen eine Auswahl und begründete Reihung vornehmen und an die Bildungsdirektion übermitteln.

# **1. Anmeldung – ISO.web**

Die Applikation "ISO.web" ist eine webbasierende Anwendung für die Kommunikation der Schulen mit der Bildungsdirektion, die auch die Funktionalität für das LehrerInnenpersonalauswahlverfahren (bisher: GetYourTeacher) abbildet. Die Anwendung wird über den Browser wie folgt gestartet:

#### <https://schooloffice.bildung-noe.gv.at/>iso

Geben Sie Ihren Benutzernamen und Ihr Kennwort ein, um sich anzumelden.

## **2. Einsichtnahme in die Bewerbungen**

#### **2.1. BewerberInnen anzeigen und zum Bewerbungsgespräch einladen**

Die bereits erfassten Personalbedarfsmeldungen werden in der Anwendung "ISO.web" im Ordner "**Personal" unter Personalbedarf** angezeigt.

Vergewissern Sie sich, dass die "**Filter (Status/Art/Schuljahr)**" richtig gesetzt sind. Vorzugsweise setzten Sie alle drei Filter auf "ALLE".

Nach der Auswahl der entsprechenden Personalbedarfsmeldung werden im Zustand "WARTEN" die verfügbaren Bewerbungen angezeigt:

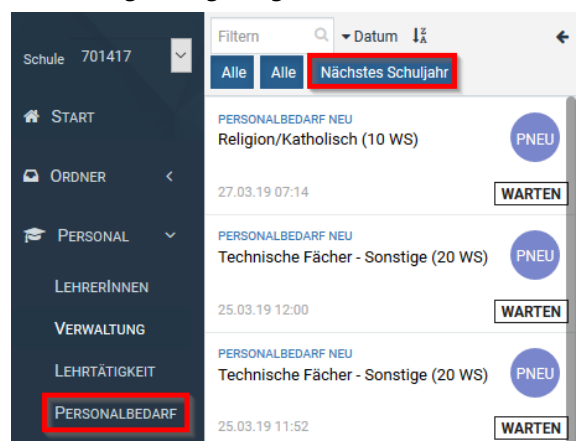

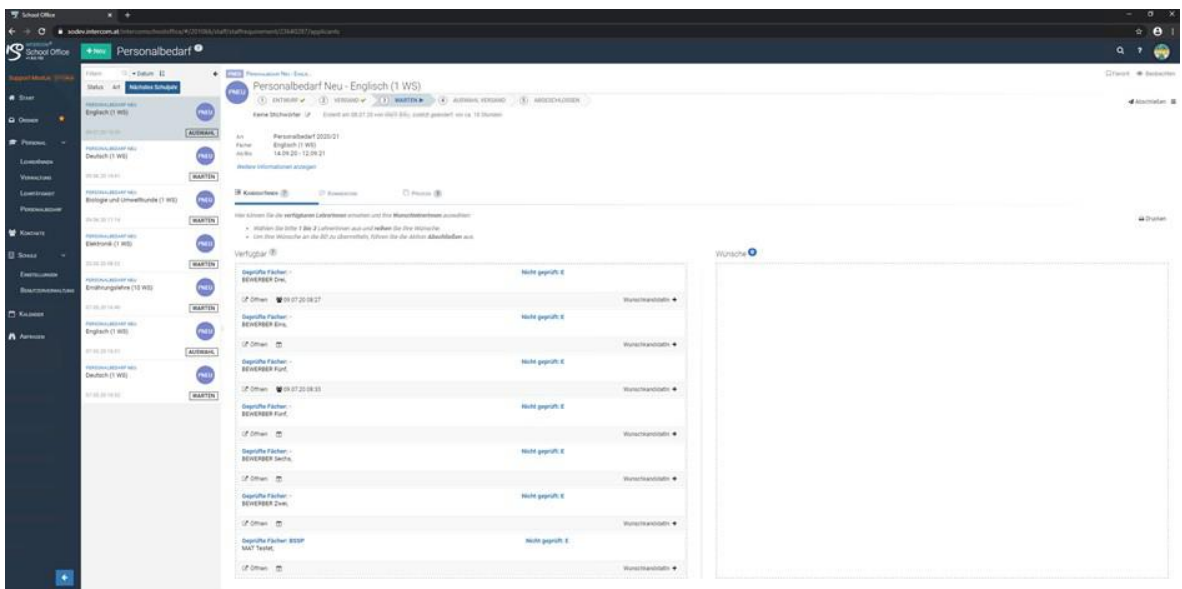

Aus der Übersicht können Sie entnehmen, für welche Fächer die BewerberInnen die Anstellungsvoraussetzungen erfüllen ("Geprüfte Fächer").

Über die Schaltfläche <**Öffnen**> können Sie die Bewerbungsdetails und die Bewerbungsdokumente einsehen.

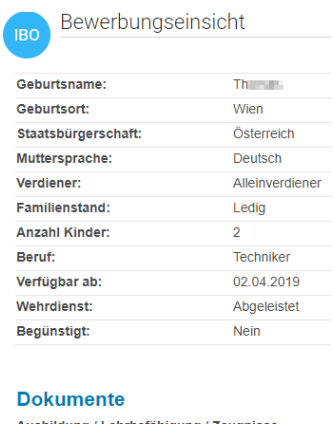

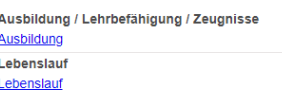

# **Zum Bewerbungsgespräch einladen**

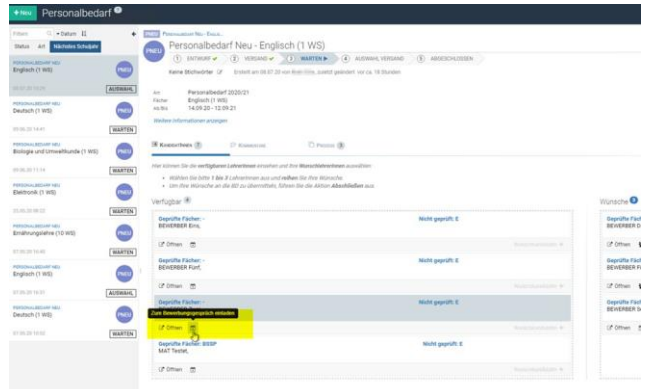

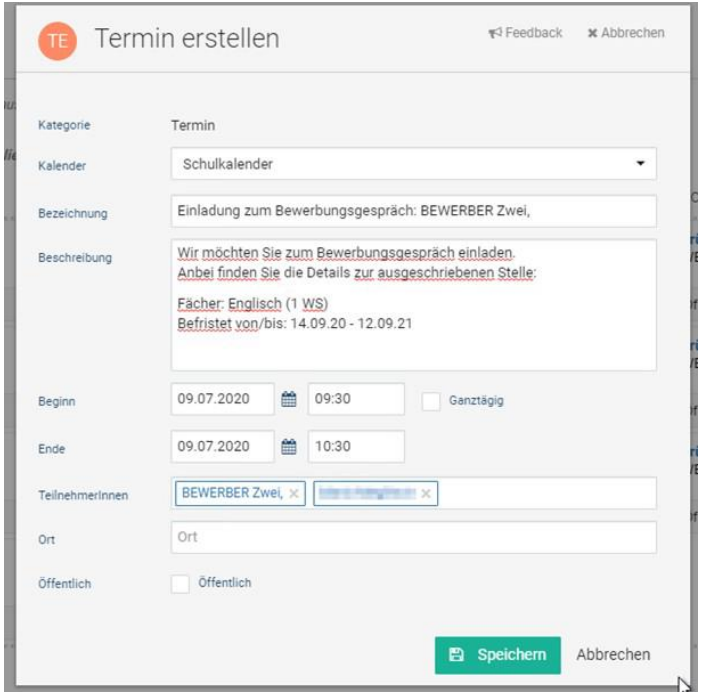

BewerberInnen bekommen anschließend eine "Termineinladung" z. B. über Outlook, die Sie "annehmen, mit Vorbehalt zusagen oder ablehnen" können:

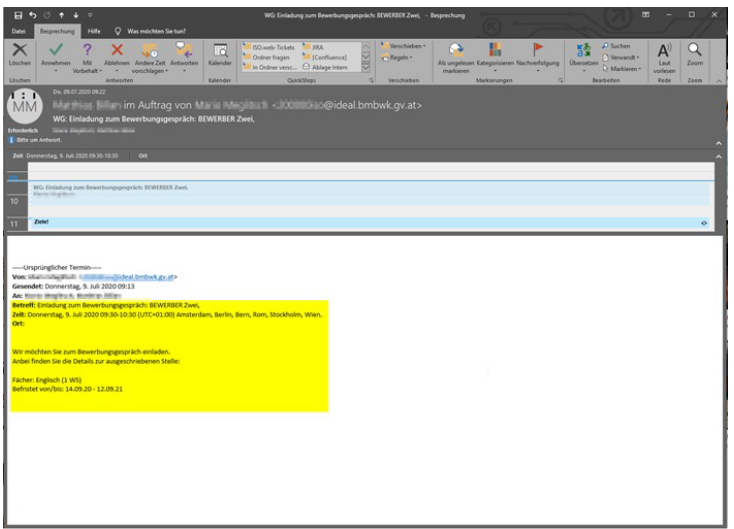

Anschließend erfolgt automatisch ein Kalendereintrag im "ISO.web" Kalender auf der Startseite:

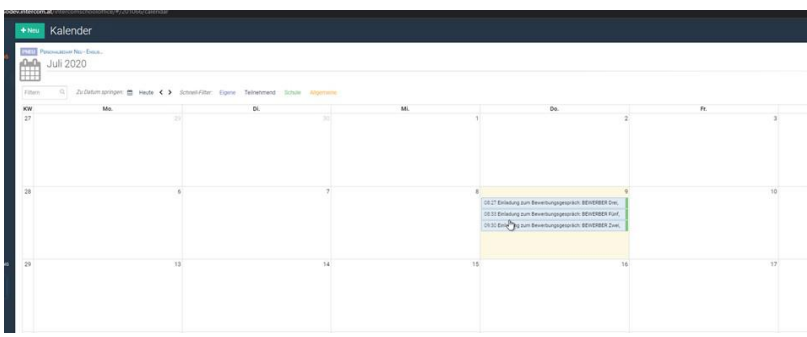

#### **2.2. WunschbewerberInnen auswählen**

Mit dem Button **<WunschkandidatIn +>** fügen Sie die gewünschten BewerberInnen von der Liste "verfügbar" zur Liste "Wünsche" hinzu. Die ausgewählten BewerberInnen werden nun im Abschnitt **<Wünsche>** auf der rechten Seite angezeigt:

Die Reihung der WunschbewerberInnen nehmen Sie über die Pfeiltasten vor. WunschbewerberInnen können über die Schaltfläche [**x**] auch wieder von der Wunschliste entfernt werden.

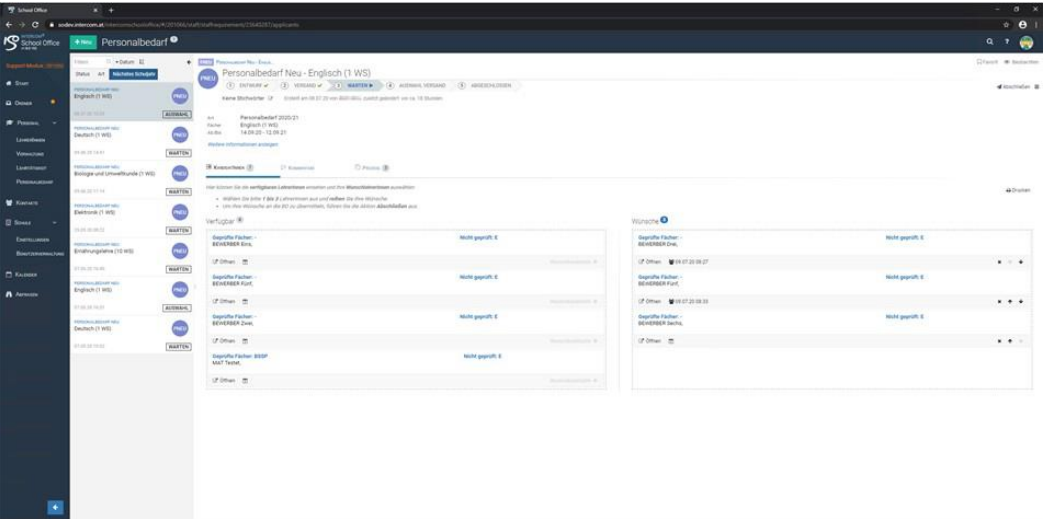

#### **2.3 WunschbewerberInnen an die Bildungsdirektion übermitteln**

Nach der Auswahl der WunschbewerberInnen schließen Sie den Prozess über die Schaltfläche **<Abschließen>** ab.

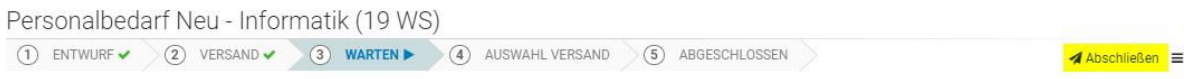

Im folgenden Fenster geben Sie eine kurze **Begründung für die Auswahl und Reihung** der WunschbewerberInnen ein. **Die Eingabe einer Begründung ist verpflichtend.** Sie können hier auch die Namen aller BewerberInnen angeben mit denen Sie zusätzliche Gespräche geführt haben.

Über die Schaltfläche **<Ausführen>** wird die Auswahl der WunschbewerberInnen für die jeweilige Personalbedarfsmeldung an die Bildungsdirektion übermittelt.

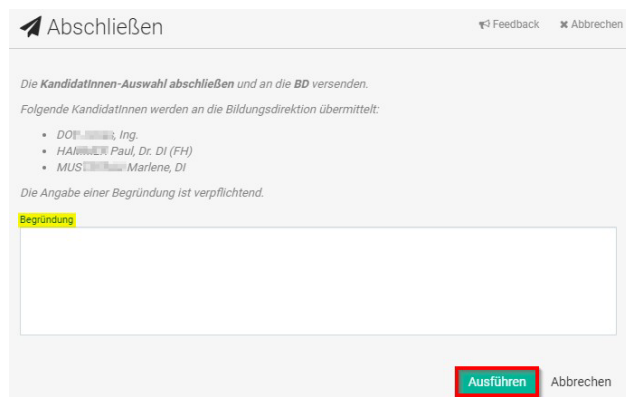

## **3. Zuweisung der BewerberInnen**

Wird von der Bildungsdirektion ein/e WunschbewerberIn zugewiesen, erhalten Sie im Ordner <**Eingang**> von ISO.web ein Eingangsstück mit der Geschäftsfallart <**PZU**> (**P**ersonal**ZU**weisung)

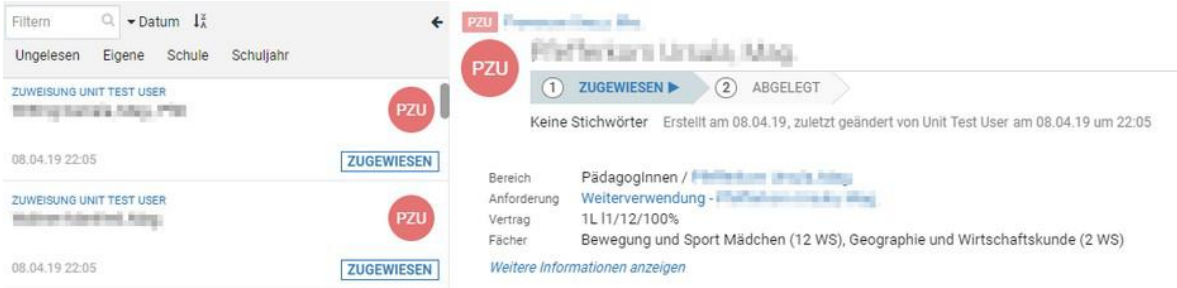

Jede Zuweisung ist automatisch mit dem Personalakt und - falls vorhanden - mit der zugehörigen Bedarfsmeldung verknüpft. Wenn Sie mit der Zuweisung einverstanden sind, wählen Sie die Schaltfläche <**Akzeptieren**>.

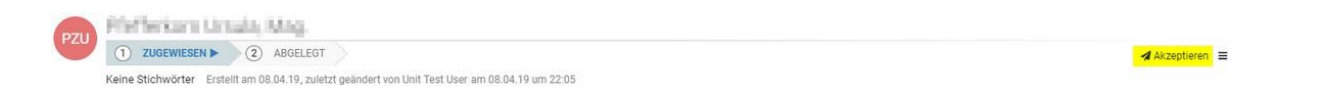

Damit wird der Prozess abgeschlossen und die Zuweisung abgelegt.

Über das Auswahlmenü (Burgermenü) haben Sie auch die Möglichkeit, die Zuweisung mit einer entsprechenden Begründung abzulehnen. Das "Vetorecht" ist in ISO.web eine Woche lang anwendbar.

A Akzeptieren

Für die Suche nach Zuweisungen steht eine eigene Abfrage zur Verfügung:

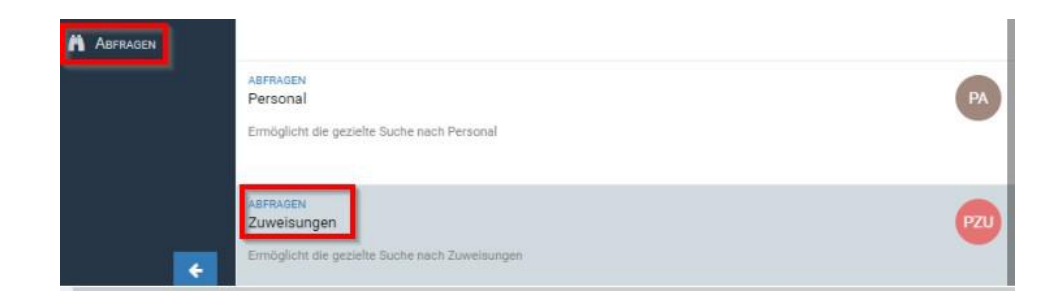

Über verschiedene Suchkriterien können Sie gezielt nach Zuweisungen suchen:

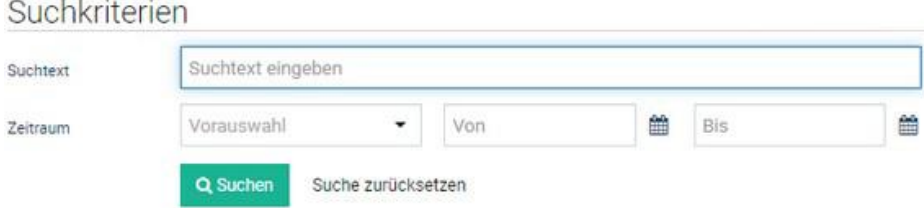

Lehrpersonen, die entweder vom Bewerbungsverfahren ausgeschlossen oder nicht "erstgereiht" wurden, erhalten nach Abschluss des Verfahrens über die Bildungsdirektion folgende Verständigung:

*Sehr geehrte Bewerberin, sehr geehrter Bewerber!* 

*Wenn Sie diese Nachricht erhalten, wurden Sie entweder zu einem Bewerbungsgespräch eingeladen, aber von der Schulleitung nicht erstgereiht, oder in das weitere Bewerbungsverfahren nicht einbezogen, da wegen der Diskrepanz zwischen Ausschreibungsprofil und Qualifikation keine Chance auf Erstreihung bestand.* 

*In beiden Fällen bedankt sich die Bildungsdirektion für Ihre Bemühung und wünscht Ihnen bei weiteren Bewerbungen viel Erfolg.*